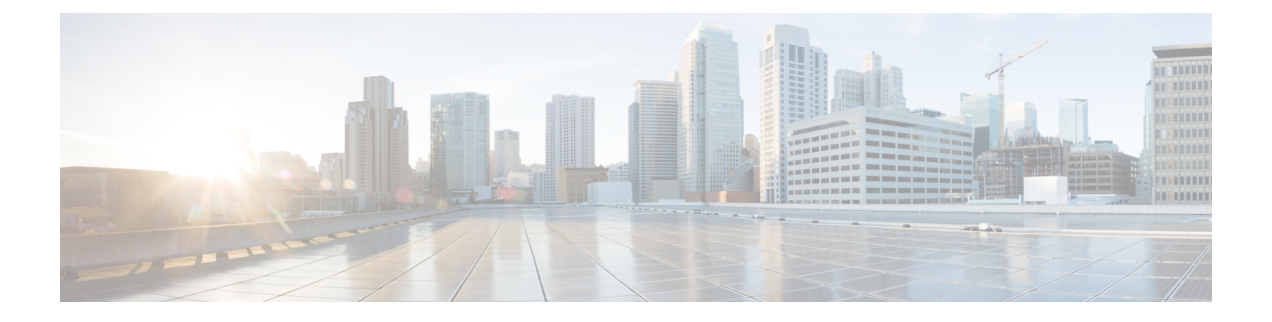

# ソフトウェア管理の運用

この章では、システム上のソフトウェア管理の運用について説明します。

- [ローカルファイルシステムの概要](#page-0-0) (1 ページ)
- [ローカルファイルシステムの保守](#page-1-0) (2 ページ)
- [起動スタックの設定](#page-6-0) (7 ページ)
- オペレーティング システム [ソフトウェアのアップグレード](#page-9-0) (10 ページ)
- [ライセンスキーの管理](#page-36-0) (37 ページ)
- [ローカルユーザ管理アカウントの管理](#page-39-0) (40 ページ)
- VPC-DI インスタンスでの VM [のリセット、停止、開始、または削除](#page-41-0) (42 ページ)

## <span id="page-0-0"></span>ローカルファイルシステムの概要

VPCVM上のローカルファイルシステムは、次のものに保存されているファイルで構成されま す。

- **/flash** ハイパーバイザを介して M 上の vHDD-1 として割り当てられたフラッシュメモリ は、システムで使用されるStarOSイメージ、CLI設定、およびクラッシュログファイルの デフォルトのストレージメディアです。
- **/hd-raid** これは、ハイパーバイザによって CF VM 上で vHDD-2 として割り当てられたス トレージ領域です。CDR (課金データレコード)と UDR (使用データレコード)を保存 するために使用されます。

### ローカルファイルシステムで使用されるファイルタイプ

ローカルファイルシステムには、次のファイルタイプを配置できます。

• オペレーティング システム ソフトウェアのイメージファイル:このバイナリファイルタ イプは **.bin** 拡張子で識別されます。ファイルは、起動時またはリロード時にシステムに よってロードされるオペレーティングシステムです。これは、エンドユーザが変更できな い実行可能な読み取り専用ファイルです。

- **CLI**設定ファイル:このファイルタイプは**.cfg**拡張子によって識別されます。これらは、 オペレーティングシステムのソフトウェアイメージと連携して動作するCLIコマンドを含 むテキストファイルです。これらのファイルによって、提供されるサービス、ハードウェ アとソフトウェアの設定、システムによって実行されるその他の機能が決まります。通 常、ファイルはエンドユーザが作成します。ファイルはオンラインでも、オフラインでも 変更でき、そのファイルを説明する長いファイル名を使用します。
- システムファイル:システムでは、**.sys** 拡張子によって識別されるファイル 1 つのみが使 用されます。boot.sys ファイルには、システムの検出方法や、起動スタックからファイル グループ (.bin ファイルと .cfg ファイルのペア)をロードする優先順位を説明するシステ ム固有の情報が含まれています。
- クラッシュログの要約:ファイル名の**crashlog**で識別されるクラッシュログの要約には、 システムで発生したソフトウェアまたはハードウェアの障害に関するサマリー情報が含ま れています。このファイルは、デバイスの **/flash/crsh2/** ディレクトリにあります。CLI を 使用してこのファイルの内容を表示することはできますが、ファイルを変更することはで きません。

## <span id="page-1-1"></span>**boot.sys** ファイルの概要

システムは boot.sys ファイルを使用して、システムが起動時に使用する優先順位付けされた起 動スタックパラメータとファイルグループを保存します。このファイルは、外部手段ではな く、システムCLIコマンドを使用してのみ変更できます。起動パラメータには、オペレーティ ングシステムのイメージファイルを見つけるために必要な次のような情報が含まれています。

- **bootmode**:この設定は通常は normal に設定され、システムの起動方法を識別します。
- ·起動スタック情報:起動スタックは、オペレーティングシステムのイメージファイルと、 ロードするCLI設定ファイルを指定する、優先順位付けられたファイルグループエントリ から構成されます。

システムを初めて起動したときに、通常の起動モードを使用して、/flash ディレクトリからオ ペレーティングシステムのソフトウェアイメージをロードするように、boot.sys ファイルが設 定されます。

ローカルファイルシステムにはCLI設定ファイルが含まれていません。これにより、システム は最初に正常に起動したときに自動的に CLI ベースのクイック セットアップ ウィザードを開 始します。クイックセットアップウィザードの使用方法の詳細については、「使用する前に」 を参照してください。

## <span id="page-1-0"></span>ローカルファイルシステムの保守

ローカルファイルシステムを構成するデバイスを管理および保守するには、CLIコマンドを使 用します。この項で説明されているすべてのコマンドは Exec モードで実行します。特に指定 がない限り、これらのコマンドを実行するには、セキュリティ管理者または管理者の権限が必 要です。

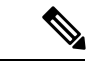

(注) 次に説明するコマンドを実行するには、アクティブ CF VM にログインする必要があります。

## ファイルシステム管理コマンド

ローカルファイルシステムを管理および構成するには、この項のコマンドを使用します。

### Ú

次に示すコマンドの詳細については、『*Command Line Interface Reference*』の「*Exec Mode Commands*」の章を参照してください。 重要

### ディレクトリの作成

特定のローカルデバイスに新しいディレクトリを作成するには、**mkdir** コマンドを使用しま す。このディレクトリは、ローカルファイルシステムにある任意のファイルのパス名の一部と して組み込むことができます。

[local]*host\_name*# **mkdir { /flash | /usb1 | /hd-raid } /***dir\_name*

次のコマンドを使用して、*configs* という名前のディレクトリを作成します。

[local]*host\_name*# **mkdir /flash/configs**

### ファイルとディレクトリの名前の変更

ファイルの名前を元の名前から別の名前に変更するには、**rename** コマンドを使用します。必 要に応じて同じファイル拡張子を使用し、ファイルタイプが変更されないようにします。

*/flash* ローカルデバイス上でファイル名 *iot\_test.cfg* を *iot\_accept.cfg* に変更するには、次のコマ ンドを使用します。

[local]*host\_name*# **rename /flash/iot\_test.cfg /flash/iot\_accept.cfg -noconfirm**

### Ú

**rename** コマンドは、同じローカルデバイス内でのみ使用します。ファイル名を変更して、そ のファイルを別のローカルデバイスに同時に配置することはできません。名前を変更したファ イルを移動するには、**copy** コマンドを使用する必要があります。 重要

### ファイルのコピー

これらの手順は、Execモードのルートプロンプトを使用していることが前提になります。現在 の設定を保存するには、次のコマンドを入力します。

[local]*host\_name*# **copy** *from\_url to\_url* **[-noconfirm]**

*system.cfg* という設定ファルを *cfgfiles* と呼ばれていたディレクトリから *configs\_old* というディ レクトリにコピーするには、次のコマンドを入力します。

[local]*host\_name*# **copy /flash/cfgfiles/system.cfg /flash/configs\_old/system\_2011.cfg**

*init\_config.cfg* という設定ファイルをホスト名が *config\_server* の TFTP サーバのルートディレク トリにコピーするには、次のコマンドを入力します。

[local]*host\_name*# **copy /flash/cfgfiles/init\_confg.cfg tftp://config\_server/init\_config.cfg**

### ファイルの削除

**delete** コマンドは、指定されたファイルをローカルファイルシステム上の指定された場所から 削除します。

Ú

このコマンドは、ワイルドカードエントリをサポートしていません。各ファイル名は、全体で 指定する必要があります。 重要

 $\bigwedge$ 

boot.sys ファイルは削除<u>しない</u>でください。削除すると、システムはコマンドを再起動せず、 動作不能になります。 注意

[local]*host\_name*# **delete { /flash | /usb1 | /hd-raid }/***filename* **[ -noconfirm ]**

次のコマンドは、*/flash* ディレクトリから *est.cfg* という名前のファイルを削除します。

[local]*host\_name*# **delete /flash/test.cfg**

### ディレクトリの削除

**rmdir** コマンドは、特定のローカルデバイス上の現在のディレクトリを削除します。このディ レクトリは、ローカルファイルシステムにある任意のファイルのパス名の一部として組み込む ことができます。

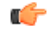

削除するディレクトリは、**rmdir** コマンドを実行する前に空にしておく必要があります。ディ レクトリが空でない場合、CLI には「Directory not empty」というメッセージが表示され、実行 されません。 重要

[local]*host\_name*# **rmdir** *url* **/***dir\_name*

次に、*/flash* ディレクトリ内の *config* という名前の空のディレクトリを削除するコマンドを示 します。

[local]*host\_name*# **rmdir /flash/configs**

### ローカルデバイスのフォーマット

**format** コマンドは、ローカルデバイスの低レベルフォーマットを実行します。この操作は、 FAT16フォーマット方式を使用するようにデバイスをフォーマットします。これは、オペレー ティングシステムの適切な読み取り/書き込み機能に必要です。

Ú

NTFS や FAT32 などの他の方式を使用してフォーマットされたローカルデバイスは、さまざま 重要 なオペレーティングシステム、CLI設定、およびクラッシュログファイルを保存するために使 用される場合があります。ただし、通常使用のために新しいローカルデバイスを MIO/UMIO/MIO2に配置する場合は、使用する前にシステムを介してデバイスをフォーマット する必要があります。これにより、適切なファイル アロケーション テーブルのフォーマット が使用され、他のオペレーティングシステムで使用されている他のフォーマットとの不一致を 防止することができます。

 $\bigwedge$ 

**filesystem format** コマンドは、デバイスに保存されているすべてのファイルと情報を削除しま す。 注意

ローカルファイルシステムで使用するローカルデバイスをフォーマットするには、次のコマン ドを入力します。

[local]*host\_name*# **filesystem format { /flash | /usb1 | /hd-raid }**

## 既存の **CLI** コンフィギュレーション ファイルの適用

既存の CLI 設定ファイルは、ユーティリティ機能(テスト時のすべての統計情報のクリアな ど)を提供するために作成されたか、またはテキストエディアを使用してオフラインで作成さ れた .conf ファイルです。既存の設定ファイルはローカルファイルシステムに保存されている ことがあり、そのファイルはいつでも実行中のシステムに適用できます。

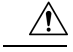

注意 現在別のCLI設定を実行しているシステムに設定ファイルを適用したすると、同じコマンドが 適用しようとしている設定ファイルに存在する場合は、類似するコンテキスト、論理インター フェイス、物理ポート、IP アドレス、またはその他の設定済みの項目はすべて上書きされま す。適用しようとしているファイルの内容を十分に理解し、現在実行中のコマンドが上書きさ れた場合はサービスにどのような影響があるかを把握しておく必要があります。また、変更は 自動的に保存されないことにも注意してください。

CLI設定ファイル、またはCLIコマンドを含むスクリプトは、Execモードプロンプトで次のコ マンドを入力することによって実行中のシステムに適用できます。

[local]*host\_name*# **configure** *url* **[ verbose ]**

*url*は、適用するCLI設定ファイルの場所を指定します。ローカルファイルまたはリモートファ イルを参照する場合があります。

次のコマンドは、 */flash* ディレクトリ内の *clearcmds* という名前の既存の CLI 設定ファイルを 適用します。

[local]*host\_name*# **configure /flash/clearcmds.cfg**

## ローカルファイルシステム上のファイルの表示

この項では、さまざまなファイルを表示する方法について説明します。

### ローカルデバイスの内容の表示

任意のローカルデバイスのコンテンツ、使用状況情報、およびファイルシステムディレクトリ 構造を表示するには、Exec モードプロンプトで次のコマンドを入力します。

**directory { /flash | /usb1 | /hd-raid }**

### **CLI** 設定と **boot.sys** ファイルの表示

ローカルファイルシステムに格納されている CLI 設定ファイルと boot.sys ファイルの内容は、 Execモードのプロンプトで次のコマンドを入力することによって、オフラインで表示できます (OS にロードする必要はありません)。

[local]*host\_name*# **show file** *url* **{ /flash | /usb1 | /hd-raid }** *filename*

ここで、*url*はファイルの場所のパス名、*filename*は拡張子を含むファイルの名前を指します。

Ú

オペレータレベルのユーザとインスペクタレベルのユーザは**showfile**コマンドを実行できます が、 **directory** コマンドを実行することはできません。 重要

### オペレーティングシステムのファイルの検証

.bin 拡張子で識別されるオペレーティングシステムのソフトウェアイメージファイルは、シス テム上で実行され、ランタイムオペレーティングシステム(OS)を作成する、読み取り不可 能かつ編集不可能なファイルです。

新しいオペレーティング システム イメージ ファイルをロードする前に確認することが重要で す。これを実現するために、独自のチェックサムアルゴリズムを使用して、プログラムのコン パイル中に.binファイル内に保存されているアプリケーションの各部分のチェックサム値を作 成します。

この情報は、コンパイル中にファイル内に保存されているチェックサム値に対して実際のファ イルを検証するために使用できます。イメージファイルのいずれかの部分が破損した場合(た とえば、ファイルが切り捨てられた場合や、バイナリモードではなくASCIIモードを使用して 転送された場合など)、この情報が報告され、ファイルは使用できないと見なされます。

オペレーティングシステムのソフトウェアイメージファイルを検証するには、Execモードプロ ンプトで次のコマンドを入力します。

#### [local]*host\_name*# **show version { /flash | /usb1 | /hd-raid } /***[directory]***/***filename* **[all]**

このコマンドの出力には、次の情報の列が表示されます。

- バージョン番号
- 説明
- 日付
- 起動イメージ
- サイズ
- フラグ
- プラットフォーム

無効なファイルが見つかった場合、システムは次のようなエラーメッセージを表示します。

Failure: Image /flash/*image\_version*.bin CRC check failed! Failure: /flash/*image\_version*.bin, has a bad magic number

## <span id="page-6-0"></span>起動スタックの設定

起動スタックは、オペレーティングシステムのソフトウェアイメージとCLI設定ファイルとの 関連付けに優先順位を付けたリストで構成されます。これらの関連付けによって、システムの 起動時またはリロード/再起動時にロードされるソフトウェアイメージと設定ファイルが決ま ります。関連付けは複数設定できますが、システムが使用するのは最も高い優先順位を持つ関 連付けです。この関連付けの処理中にエラーが発生した場合(いずれかのファイルが見つから ないなど)、システムは次に高い優先順位の関連付けを使用しようとします。優先順位は1~ 100で、1が最も高い優先順位です。boot.sysファイル内に設定できる起動スタックエントリの 最大数は 10 です。

起動スタック情報は、boot.sys [ファイルの概要](#page-1-1) (2 ページ)で説明されているように、boot.sys ファイルに含まれています。次の項で説明するように、boot.sys ファイルには、起動スタック エントリの他に、システムの起動方式を定義するために必要なすべての設定コマンドが含まれ ています。

## システムの起動方式

ローカル起動方式では、システムにローカルに保存されているソフトウェアイメージと設定 ファイルを使用します。システムの起動時または再起動時に、ローカルデバイスのいずれか、 または**/hd-raid**で特定のソフトウェアイメージとそれに付随する設定テキストファイルを調べ ます。ローカル起動方式を使用している場合は、起動スタックパラメータの設定のみが必要で す。

システムは、特定の外部ネットワークサーバからシステムに存在する設定テキストファイルと ペアになっているソフトウェアイメージを取得します。ネットワーク起動を使用する場合は、 次を設定する必要があります。

- 起動スタックパラメータ。これらは使用するファイルとそれらに使用する優先順位を定義 します。
- リモート管理 LAN インターフェイスを定義する起動インターフェイスおよびネットワー クパラメータと、外部ネットワークサーバに到達するために使用する方式
- 確立するネットワーク通信を可能にするための遅延期間(秒単位)を定義するネットワー ク起動遅延時間およびオプションのネームサーバパラメータと、使用される可能性がある ドメインネームサービス(DNS)ネームサーバの IP アドレス

### 現在の起動スタックの表示

boot.sysファイルに含まれている起動スタックのエントリを表示するには、Execモードの**show boot** コマンドを実行します。

```
Ú
```
**show boot** コマンドはオペレータレベルのユーザとインスペクタレベルのユーザが実行できま す。 重要

次に、ローカル起動設定のコマンド出力の例を示します。これらの例では、イメージファイル (オペレーティングシステムソフトウェア)と設定ファイル(CLIコマンド)の両方が、**/flash** デバイスに配置されていることに注意してください。

#### Ú

StarOS イメージファイル名スキームがリリース 16.1 で変更されました。16.1 よりも前の形式 は「production.*image*.bin」です。16.1 以降の形式は、「asr5500-*image\_number*.bin」となってい ます。この変更は、以下に示す例に反映されています。 重要

例 **1**:*16.1* よりも前の *StarOS* リリース:

```
boot system priority 18 \
    image /flash/15-0-builds/production.45666.bin \
    config /flash/general_config.cfg
boot system priority 19 \
    image /flash/15-0-builds/production.45717.bin \
    config /flash/general_config_3819.cfg
boot system priority 20 \
    image /flash/15-0-builds/production.45069.bin \
    config /flash/general_config_3665.cfg
例 2:StarOS リリース 16.1以降:
```

```
boot system priority 18 \
    image /flash/16-1-builds/asr5500-16.1.3.bin \
   config /flash/general_config.cfg
```

```
boot system priority 19 \
    image /flash/16-1-builds/asr5500-16.1.1.bin \
    config /flash/general_config_3819.cfg
boot system priority 20 \
    image /flash/16-1-builds/asr5500-16.1.0.bin \
    config /flash/general_config_3665.cfg
```
次に、ネットワーク起動とローカル起動を組み合わせた設定の出力の例を示します。この例で は、イメージファイル(オペレーティングシステムソフトウェア)は最初の2つの起動スタッ クエントリ(優先順位 18 と 19)により Trivial File Transfer Protocol(TFTP)を使用して外部 ネットワークサーバからロードされますが、すべての設定ファイルが **/flash** に配置されます。

また、起動スタックの上部にある起動ネットワークインターフェイスと起動ネットワーク設定 のコマンドにも注意してください。これらのコマンドは、使用するリモート管理LANインター フェイスと、オペレーティング システム ソフトウェアのイメージファイルをホストする外部 ネットワークサーバとの通信に関する方法を定義します。

```
boot networkconfig static ip address mio1 192.168.1.150 netmask 255.255.255.0
boot delay 15
boot system priority 18 image tftp://192.168.1.161/tftpboot/image_version.bin \config
/flash/general_config.cfg
boot system priority 19 image tftp://192.168.1.161/tftpboot/image_version.bin \config
/flash/general_config.cfg
boot system priority 20 image /flash/image_version.bin \config /flash/general_config.cfg
```
初期起動時にロードされた起動イメージの優先順位を確認するには、次のように入力します。

#### **show boot initial-config**

次に、出力例を示します。

```
[local]host_name# show boot initial-config
Initial (boot time) configuration:
     image tftp://192.168.1.161/tftpboot/image_version.bin \
      config /flash/config_name.cfg
     priority 1
```
## <span id="page-8-0"></span>新しい起動スタックエントリの追加

### Ú

この手順を実行する前に、boot.sysファイルに10未満のエントリがあり、より高い優先順位の エントリが使用可能であることを確認します(つまり、少なくとも起動スタックに優先順位 1 のエントリがないことを確認します)。詳細については、「現在の起動スタックの表示」を参 照してください。 重要

優先順位1が使用されている場合は、既存のエントリの番号を付け直して、少なくともその優 先順位が使用可能であることを確認する必要があります。*boot.sys* ファイルに含めることがで きる起動スタックエントリの最大数は 10 です。起動スタックにすでに 10 個のエントリがある 場合は、これらのエントリのうち少なくとも1つを削除する必要があります(通常は優先順位 が最も低いエントリ)。また、必要に応じて、他のエントリの一部またはすべての番号を再割 り当てしてから続行します。詳細については[、起動スタックエントリの削除](#page-9-1) (10 ページ) を 参照してください。

この手順では、新しい起動スタックエントリを *boot.sys* ファイルに追加する方法について説明 します。Exec モードのプロンプトが表示されていることを確認し、次のコマンドを入力しま す。

#### **configure**

**boot system priority** *number* **image** *image\_url* **config** *cfg\_url*

次のコマンドは、起動優先順位 *3* を使用して、新しい起動スタックエントリを作成します。

```
boot system priority 3 image /flash/image_filename.bin config
/flash/config_name.cfg
```

```
LF
```
boot.sys ファイルに保存された起動スタックの変更は、システムが再起動されるまで実行され ません。 重要

次のコマンドを使用して、CF VM 上のローカルファイルシステムを同期します。

**filesystem synchronize all**

## <span id="page-9-1"></span>起動スタックエントリの削除

この手順では、boot.sys ファイルから個々の起動スタックエントリを削除する方法について説 明します。Execモードのプロンプトが表示されていることを確認し、次のコマンドを入力しま す。

#### **configure**

**no boot system priority** *number*

*number* は、起動スタックエントリに使用される起動の優先順位を指定します。このコマンド は、起動スタックから特定のエントリを削除して、 boot.sys ファイルが上書きされるようにし ます。

# <span id="page-9-0"></span>オペレーティングシステムソフトウェアのアップグレー

この項では、StarOSバイナリイメージのアップグレード手順を手動で実行する方法について説 明します。

StarOS ソフトウェアのアップグレード手順を開始する前に[、前提条件](#page-10-0) (11ページ)の項で説 明されている条件が満たされていることを確認します。

 $\bigwedge$ 

VPCの展開解除/再展開は、binアップグレード後はサポートされません。VPCを非アクティブ にすると、アップグレードした StarOS の bin イメージが削除されます。 注意

StarOS ソフトウェアを手動でアップグレードするには、次の手順を実行します。

ド

- **1.** AutoVNF、CF、ESC、および UEM の VIP [アドレスの取得](#page-10-1) (11 ページ)
- **2.** OS [リリースバージョンとビルド番号の識別](#page-12-0) (13 ページ)
- **3.** [サポートサイトからソフトウェアイメージをダウンロード](#page-13-0) (14 ページ)
- **4.** Zookeeper [データベースの確認](#page-14-0) (15 ページ)
- **5.** ESC [データベースの確認](#page-15-0) (16 ページ)
- **6.** /flash [デバイスの空き領域の確認](#page-15-1) (16 ページ)
- **7.** StarOS [イメージを](#page-16-0) /flash に転送 (17 ページ)
- **8.** [実行コンフィギュレーションの保存](#page-21-0) (22 ページ)
- **9.** [ファイルシステムの同期](#page-30-0) (31 ページ)
- **10.** [システムの再起動](#page-24-0) (25 ページ)

### <span id="page-10-0"></span>前提条件

CF と SF の VNFC を含む StarOS ソフトウェアのアップグレードを実行する前に、次の前提条 件が満たされているかどうかを確認します。

- AutoDeploy、AutoVNF、ESC、UEM、および CF VM のログインクレデンシャルと IP アド レスが必要です。OpenStack 設定の管理権限を持っている必要があります。
- OpenStackのステータスを確認します。Ansibleの出力がすべて引き渡される必要がありま す。

```
cd /home/stack/
source stackrc
cd /home/stack/ansible/
ansible-playbook -i inventory openstack_verify.yml
```
- AutoVNF/ESC/EM/VNF VM の正常性が AutoIT の UltraM 正常性ログを通じて正常であるか どうかを確認します。いずれかのVMが正常でない場合は、対応するVMの正常性を回復 するための必要なアクションを実行します。
- 新しい StarOS バイナリイメージファイル(手動アップグレードの場合) が必要です。
- ESC、UEM、および CF の間に保留中のトランザクションがないことを確認します。
- 元の StarOS bin ファイルのバックアップを必ず実行します。

### <span id="page-10-1"></span>**AutoVNF**、**CF**、**ESC**、および **UEM** の **VIP** アドレスの取得

この項では、CF および SF VNFC のアップグレードにのみ適用される手順について説明しま す。

AutoVNF、CF、ESC、および UEM VM の VIP アドレスの収集

- **1.** デフォルトのユーザである *ubuntu* として AutoDeploy VM にログオンします。 **ssh ubuntu@***<ad\_vm\_address>*
- **2.** ルートユーザに切り替えます。 **sudo -i**
- **3.** ConfD CLI を入力します。 **confd\_cli -u admin -C**
- **4.** プロンプトが表示されたら、管理者ユーザのログイン情報を入力します。
- **5.** AutoVNF、ESC、UEM、および CF VM の VIP アドレスを収集します。

### **show vnfr**

出力例:

```
vnfr autoit-f-autovnf
vnfd f-autovnf
vnf-type usp-uas
state deployed
external-connection-point avf
 virtual-link-ref management
 ip-address 192.168.100.26
 floating-ip-address 10.225.202.94
vnfr sj-autovnf-esc
vnfd esc
vnf-type esc
state deployed
external-connection-point esc
 virtual-link-ref management
 ip-address 192.168.100.22
vnfr sj-autovnf-vpc
vnfd vpc
vnf-type ugp
state alive
external-connection-point cf
 virtual-link-ref management
```
ip-address **192.168.100.38** external-connection-point **em**

virtual-link-ref management

ip-address **192.168.100.21**

## <span id="page-12-0"></span>**OS** リリースバージョンとビルド番号の識別

オペレーティングシステムは、CLIから発行されたコマンドを使用して、サービスを提供し、 事前定義された機能を実行するように設定できます。

オペレーティングシステムのソフトウェアは、単一のバイナリファイル(ファイル拡張子**.bin**) として提供され、システム全体の単一インスタンスとしてロードされます。

- *16.1* よりも前の *StarOS* リリースでは、イメージファイル名はリリースのタイプ、ビルド 番号、プラットフォームのタイプによって識別されます。たとえば、 **production.***build\_number***.asr5500.bin** というようになります。たとえば、 **production.54029.asr5500.bin** というようになります。
- *StarOS*リリース*16.1*以降では、イメージファイル名はプラットフォームのタイプとリリー ス番号を指定するサフィックスによって識別されます。たとえば、**asr5500-***release\_number***. bin** というようになります。たとえば、 **asr5500-16.1.0.bin** というようになります。

*20.0* 以降の *StarOS* リリースでは、リリース前に REL キーを使用して starfile イメージに署名す る必要があります。展開可能なイメージは、「.bin.SPA」拡張子を持つ REL キーを使用して署 名されます。「A」は、署名キーのリビジョンレベルを示します。たとえば、

**asr5500-20.0.0.bin.SPA**というようになります。署名キーが侵害されると、新しいキーが作成さ れ、リビジョンレベルが「B」に増加します。

*20.0* 以降の *StarOS* リリースでは、信頼できるイメージが導入されました。信頼できるビルド と通常のビルドの違いは、非セキュアなプログラムである ftpd、telnet および tcpdump がない ことと、セキュリティオプション用の staros.conf ファイルが追加されていることです。信頼で きるイメージは、プラットフォーム名に「\_T」が存在することによって識別できます。たとえ ば、**asr5500\_T-20.0.0.bin.SPA** というようになります。

StarOS ソフトウェアのバージョンとビルド情報を確認するには、次のようにします。

- **1.** アップグレードする VNF にログオンします。
- **2.** StarOS コマンド ライン インターフェイスで次の Exec モードのコマンドを入力します。

#### **show version**

出力例:

Active Software: Image Version: 21.9.0.69918 Image Build Number: 69918

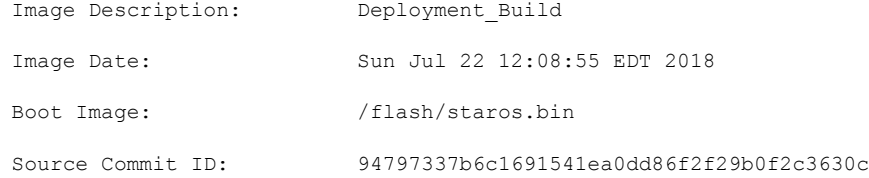

**3.** StarOS ビルドリリースに関する追加情報を表示するには、次の Exec モードのコマンドを 実行します。

**show build**

## <span id="page-13-0"></span>サポートサイトからソフトウェアイメージをダウンロード

この項では、CF および SF VNFC のアップグレードにのみ適用される手順について説明しま す。

シスコのサポートサイトとダウンロードファシリティへのアクセスは、ユーザ名とパスワード で制御されています。サイトにアクセスして StarOS のイメージをダウンロードするには、ア クティブなカスタマーアカウントが必要です。

*/flash* デバイスにアップロードできるネットワークの場所または物理デバイス(USB スティッ ク)に、ソフトウェアイメージをダウンロードします。詳細についてはシスコの担当者または Cisco TAC にお問い合わせください。

UGPベースのVNFの場合、次の手順を実行して、新しいbinファイルをAutoVNFまたはOSPD VM にダウンロードします。

**1.** 対応する VNF の AutoVNF にログオンします。

**ssh ubuntu@***<ad\_vm\_address>*

コマンドの例:

**ssh ubuntu@10.225.202.94**

**2.** 新しい StarOS qvpc-di バイナリファイルを AutoVNF/OSPD にダウンロードするためのディ レクトリを作成します。

**cd /home/ubuntu/**

**mkdir StarOSBinUpgrade**

**3.** Cisco のサポートサイトから新しい StarOS qvpc-di バイナリファイルをダウンロードし、 *StarOSBinUpgrade* ディレクトリにファイルをコピーします。

#### **cd StarOSBinUpgrade**

次のコマンドを使用して、ディレクトリに新しい bin ファイルが含まれているかどうかを 確認します。

**ls -lrt /home/ubuntu/StarOSBinUpgrade**

出力例:

```
total 172560
```
-r--r--r-- 1 ubuntu ubuntu 176698880 Jul 24 23:29 qvpc-di-21.9.0.69932.bin

## <span id="page-14-0"></span>**Zookeeper** データベースの確認

この項では、CF および SF VNFC のアップグレードにのみ適用される手順について説明しま す。

zookeeper データベースを確認するには、次のようにします。

**1.** フローティング IP を使用して AutoVNF にログオンします。

**ssh ubuntu@***<ad\_vm\_address>*

```
コマンドの例:
```
**ssh ubuntu@10.225.202.94**

**2.** AutoVNF、CF、ESC、および UEM の VIP [アドレスの取得](#page-10-1) (11 ページ) で取得した VIP アドレスを使用して、UEM VM にログオンします。

**ssh ubuntu@***<vip-addr>*

```
コマンドの例:
```
**ssh ubuntu@192.168.100.21**

**3.** ルートユーザになります。

**sudo -i**

**4.** Zookeeper データベース接続の UEM オーケストレーション IP アドレスを収集します。

### **#ifconfig**

eth0 Link encap:Ethernet HWaddr fa:16:3e:71:1d:08

inet addr:192.168.200.12 Bcast:192.168.200.255 Mask:255.255.255.0

- **5.** Navigate to the */opt/cisco/usp/packages/zookeeper/<current>/bin* ディレクトリに移動します。
- **6.** UEM Zookeeper データベースにアクセスするには、コマンドラインから次のスクリプトを 実行します。

**zkCli.sh -server** *ip\_addr:port\_num*

次に例を示します。

**zkCli.sh -server 192.168.200.12:2181**

**7.** zookeeper データベースを確認し、UEM VM と CF VM の間に保留中の要求がないことを確 認します。

**ls /request**

出力例:

[]

<Ctrl+D to exit Zookeeper shell>

## <span id="page-15-0"></span>**ESC** データベースの確認

この項では、CF および SF VNFC のアップグレードにのみ適用される手順について説明しま す。

ESC データベースを確認するには、次のようにします。

**1.** フローティング IP を使用して AutoVNF にログオンします。

**ssh ubuntu@***<ad\_vm\_address>*

```
コマンドの例:
```
**ssh ubuntu@10.225.202.94**

**2.** AutoVNF、CF、ESC、および UEM の VIP [アドレスの取得](#page-10-1) (11 ページ) で取得した VIP アドレスを使用して ESC VM にログオンします。

**ssh admin***@<vip-addr>*

```
コマンドの例:
```
**ssh admin@192.168.100.22**

**3.** ESC データベースを確認して、保留中のトランザクションがないことを確認します。

**sudo /opt/cisco/esc/pgsql/bin/psql -U esc -p 7878 -h localhost -c 'select \* from esc\_schema.workitem';**

```
config_id | request_id | mo_type | config_action | config_state
                           -----------+------------+---------+---------------+--------------
(0 rows)
```
**4.** トランザクションの詳細を確認するには、次のコマンドを実行します。

**escadm ip\_trans**

出力例: Number of in-progress transaction events = 0

### <span id="page-15-1"></span>**/flash** デバイスの空き領域の確認

新しい StarOS イメージファイルに対応するために、**/**フラッシュデバイスに十分な空き領域が あることを確認します。

フラッシュディレクトリで使用可能な領域を確認するには、次のようにします。

**1.** AutoVNF、CF、ESC、および UEM の VIP [アドレスの取得](#page-10-1) (11 ページ) で取得した VIP アドレスを使用して CF VM にログオンします。

**ssh ubuntu@***<vip-addr>*

コマンドの例:

**ssh ubuntu@192.168.100.38**

**2.** 次の Exec モードコマンドを入力します。

[local]*host\_name*# **directory /flash**

次に、表示されるディレクトリ情報のタイプの例を示します。

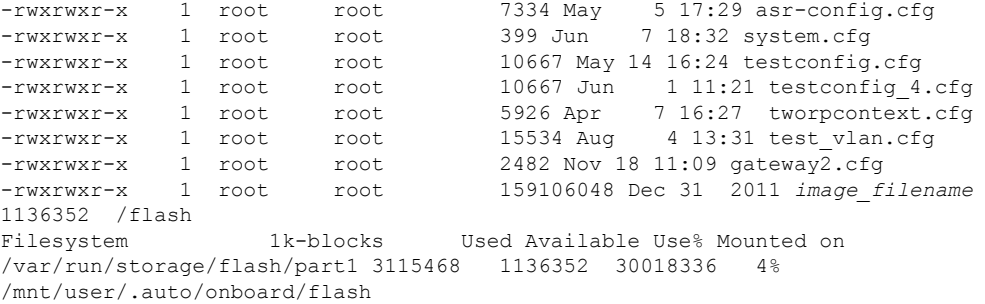

ディスプレイの最後の行にある「Available」ブロックに注意してください。ディレクトリ 情報を表示した後、CLI はルートに戻り、次のプロンプトが表示されます。

[local]*host\_name*#

## <span id="page-16-0"></span>**StarOS** イメージを **/flash** に転送

次のいずれかの方法を使用して、新しいオペレーティングシステムのイメージファイルを MIO/UMIO/MIO2 VPC-DI アクティブ CF または VPC-SI 上の */flash* ディレクトリに転送しま す。

• システムへのアクセス権を持つ FTP クライアントを使用して、ファイルを */flash* デバイス に転送します。

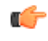

ファイル転送プロトコル(FTP)を使用してオペレーティングシ 重要 ステムのソフトウェアイメージファイルを転送する場合は、バイ ナリモードを使用してファイルを転送するようにFTPクライアン トを設定する必要があります。バイナリ転送モードを使用しない と、転送されたオペレーティング システム イメージファイルが 使用できなくなります。リリース 20.0 以降の信頼できる StarOS のビルドでは、FTP はサポートされていません。

• システムへのアクセス権を持つ SFTP クライアントを使用して、ファイルを */flash* デバイ スに転送します。

UGP ベースの VNF の場合は、次の手順に従って、新しい StarOSbin をアクティブ CF にコピー します。

**1.** 新しい bin ファイルがダウンロードされた AutoVNF または OSPD VM にログオンしま す。

**ssh ubuntu@***<ad\_vm\_address>*

コマンドの例:

**ssh ubuntu@10.225.202.94**

**2.** 新しい bin ファイルがシスコのサポートサイトからダウンロードされたディレクトリに 移動します。

**cd /home/ubuntu/StarOSBinUpgrade/ && ls -lrt**

```
出力例:
total 172560
```
-r--r--r-- 1 ubuntu ubuntu 176698880 Jul 24 23:29 qvpc-di-21.9.0.69932.bin

**3.** SFTP から CF VM へ。

次に例を示します。

**sftp ubuntu@192.168.100.38**

**4.** *sftp* ディレクトリに移動します。

```
#sftp>pwd
Remote working directory: /
#sftp>ls
hd-raid sftp
```
*#sftp>***cd sftp**

**5.** 新しいバイナリファイルを *sftp* ディレクトリにアップロードします。

*#sftp>***put** *image\_filename.bin*

出力例:

*#sftp>***put qvpc-di-21.9.0.69932.bin**

```
Uploading qvpc-di-21.9.0.69932.bin to
/.auto/onboard/flash/sftp/qvpc-di-21.9.0.69932.bin
qvpc-di-21.9.0.69932.bin 100% 169MB 168.5MB/s 00:01
```
**6.** AutoVNF、CF、ESC、および UEM の VIP [アドレスの取得](#page-10-1) (11 ページ) で取得した VIP アドレスを使用して CF VM にログオンします。

**ssh ubuntu@***<vip-addr>*

コマンドの例:

**ssh ubuntu@192.168.100.38**

**7.** 新しい bin を *sftp* から *flash* ディレクトリにコピーします。

**copy /flash/sftp/***image\_filename.bin* **/flash/updated.bin**

出力例:

#### **#copy /flash/sftp/qvpc-di-21.9.0.69932.bin /flash/updated.bin**

\*\*\*\*\*\*\*\*\*\*\*\*\*\*\*\*\*\*\*\*\*\*\*\*\*\*\*\*\*\*\*\*\*\*\*\*\*\*\*\*\*\*\*\*\*\*\*\*\*\*\*\*\*\*\*\*\*\*\*\*\*\*

Transferred 176698880 bytes in 2.718 seconds (63486.9 KB/sec)

**8.** *sftp* ディレクトリから新しい bin を削除します。

**delete /flash/sftp/***image\_filename.bin*

出力例:

```
delete /flash/sftp/qvpc-di-21.9.0.69932.bin
Are you sure? [Yes|No]: yes
File /flash/sftp/qvpc-di-21.9.0.69932.bin removed
```
**9.** 次の Exec モードのコマンドを実行して、イメージファイルが */flash* デバイスに正常に転 送されたことを確認します。

[local]*host\_name*# **directory /flash**

表示された出力にイメージファイル名が表示されます。

**10.** 次のコマンドを実行して、ビルド情報を確認します。

**show version /flash/***image\_filename***.bin**

## 現在の設定ファイルのコピーの保存

新しいソフトウェアリリースにアップグレードする前に、現在の設定ファイルを **/flash** デバイ スとシャーシ外の場所(外部メモリデバイスやネットワークURL)にコピーして名前を変更す る必要があります。この名前が変更されたコピーが、アップグレード中に問題が発生した場合 に使用できるフォールバック用のロードが可能な設定ファイルとなります。

## リリース **15.0** から **14.0** へのダウングレード

リリース14とリリース15のシャーシIDには、異なる暗号化形式が使用されています。リリー ス 15 では、リリース 14 のシャーシ ID が認識され、有効と見なされます。14.x から 15.0 への アップグレードでは、シャーシ ID または設定ファイルを変更する必要はありません。

ただし、シャーシキーがリリース 15 でセットアップウィザードまたは **chassis-key** CLI コマン ドによってリセットされると、新しいシャーシ ID がリリース 15 形式 (16 文字ではなく 44 文 字)で生成されます。リリース 14 のビルドでは、44 文字のシャーシ ID は認識されません。 その後でシャーシをリリース 14 にダウングレードすると、新たに 16 文字のシャーシ ID が生 成されます。古いキー形式に対応するには、ダウングレード前に設定ファイルを v12.2 以前の 形式で保存する必要があります。ダウングレードされたシャーシにv15設定ファイルをロード しようとすると、StarOS は設定ファイルに保存されているパスワード/秘密を復号できなくな ります。

## リリース **20.0** からのダウングレード

20.0 より前のリリースでは、ローカルユーザのパスワードは MD5 メッセージ ダイジェスト ア ルゴリズムでハッシュされ、データベースに保存されていました。リリース20.0では、PBKDF2 (パスワードベースのキー派生関数バージョン 2)を使用し、入力されたデータ、ソルト、お よび反復回数に基づいて、特定の長さのキーを取得するようになりました。ローカルユーザア カウントのパスワードは、ランダムに生成されたソルトと多くの反復回数を備えたPBKDF2方 式を使用してハッシュされ、パスワードストレージの保護が強化されます。

ハッシュ関数は一方向であるため、PBKDF2 でハッシュされたパスワードを MD5 形式に変換 することはできません。ローカルユーザデータベースは、20.0 よりも前の StarOS リリースに 戻す前にダウングレードする必要があります。

MD5 ハッシュアルゴリズムを使用するようにローカルユーザデータベースをダウングレード するには、セキュリティ管理者が Exec モードの **downgrade local-userdatabase** コマンドを実行 する必要があります。StarOS は確認のプロンプトを表示し、パスワードを再入力するようセ キュリティ管理者に要求します。ダウングレードコマンドを実行する前に、ユーザは入力した パスワードで再認証されます。確認後、パスワードは適切な古いまたは弱い暗号化アルゴリズ ムを使用してハッシュされ、データベースに保存されて、以前のバージョンのStarOSがセキュ リティ管理者を認証できるようになります。

ダウングレードプロセスでは、PBKDF2 でハッシュされたパスワードは MD5 形式に変換され ません。ダウングレードプロセスでは、(/flash ディレクトリから)データベースが再度読み 込まれ、古い形式でデータベースが再構築されてからディスクに書き込まれます。PBKDF2で ハッシュされたパスワードは MD5 ハッシュアルゴリズムに変換できず、以前の StarOS リリー スでは PBKDF2 暗号化アルゴリズムを解析できないため、StarOS は PBKDF2 アルゴリズムを 介して暗号化されたすべてのユーザを一時停止します。MD5アルゴリズム(「弱いハッシュ」 フラグ)を介して暗号化されたユーザは、ログイン情報を使用してログインを続行できます。 システムが以前の StarOS リリースで起動した後、一時停止されたユーザは **show local-user [verbose]** コマンドの出力で確認できます。

一時停止されたユーザを再アクティブ化するには、セキュリティ管理者が次の手順を実行しま す。

- Exec モードの **password change local-user** *username* コマンドを使用して、一時停止された ユーザの一時パスワードを設定します。
- コンフィギュレーション モードの **no suspend local-user** *username* コマンドを使用して、 ユーザの一時停止フラグをリセットします。

## オフラインソフトウェアのアップグレード

オフラインソフトウェアのアップグレードは、バージョン番号に関係なく、任意のバージョン のオペレーティングシステムのソフトウェアから、任意のバージョンにアップグレードするす べてのシステムに対して実行できます。このプロセスは、システムが現在のセッションをサ ポートしている間に多くのステップを実行できますが、このプロセスの最後のステップでは、

実際にソフトウェアのアップグレードを適用するために再起動する必要があるので、オフライ ンと見なされます。

この手順では、CLIセッションが確立されており、新しいオペレーティングシステムのイメー ジファイルをローカルファイルシステムに配置していることを前提としています。開始するに は、Exec モードのプロンプトが表示されていることを確認してください。

[local]*host\_name*#

オフラインソフトウェアのアップグレードを実行するには:

- **1.** [新規コールポリシーの設定](#page-20-0) (21 ページ)
- **2.** Day [バナーのメッセージの設定](#page-21-1) (22 ページ)
- **3.** 現在の CLI [コンフィギュレーション](#page-21-2) ファイルのバックアップ (22 ページ)
- **4.** [実行コンフィギュレーションの保存](#page-21-0) (22 ページ)
- **5.** [新しい起動スタックエントリの作成](#page-23-0) (24 ページ)
- **6.** [ファイルシステムの同期](#page-30-0) (31 ページ)
- **7.** [システムの再起動](#page-24-0) (25 ページ)

### <span id="page-20-0"></span>新規コールポリシーの設定

サービス要件を満たすために、Exec モードから新規コールポリシーを設定します。このポリ シーを有効にすると、アップグレードプロセスが完了したシステムのリロードを予測して、新 規コールがリダイレクトまたは拒否されます。これにより、アップグレードが完了したシステ ムのリロードによって発生するサブスクライバへのサービスの中断時間が短縮されます。

### Ú

新規コールポリシーは、サービス単位で作成されます。シャーシで複数のサービスを実行して いる場合は、複数の新規コールポリシーを設定できます。 重要

新規コールポリシーのシンタックスについては、以下を参照してください。

[local]*host\_name*# **newcall policy { asngw-service | asnpc-service | sgsn-service } { all | name** *service\_name* **} reject** [local]*host\_name*# **newcall policy { fa-service | lns-service | mipv6ha-service } { all | name** *service\_name* **} reject** [local]*host\_name*# **newcall policy { ha-service | pdsn-service | pdsnclosedrp-service } { all | name** *service\_name* **} { redirect** *target\_ip\_address* **[ weight** *weight\_num* **] [** *target\_ipaddress2* **[ weight** *weight\_num* **] ...** *target\_ip\_address16* **[ weight** *weight\_num* **] | reject }** [local]*host\_name*# **newcall policy ggsn-service { apn name** *apn\_name* **| all | name** *service\_name* **} reject** [local]*host\_name*# **newcall policy hnbgw-service { all | name** *service\_name* **} reject** [local]*host\_name*# **newcall policy { pcc-af-service | pcc-policy-service } { all | name** *service\_name* **} reject**

[local]*host\_name*# **newcall policy** {**pcc-af-service | pcc-policy-service } { all | name** *service\_name* **} reject** [local]*host\_name*# **newcall policy mme-service { all | name** *service\_name* **} reject**

上記のコマンドの詳細については、『*Command Line Interface Reference*』の「*Exec Mode Commands*」の章を参照してください。

### <span id="page-21-1"></span>**Day** バナーのメッセージの設定

オプション:グローバル コンフィギュレーション モードのプロンプトから次のコマンドを入 力して、システムを再起動されることを他の管理ユーザに通知する「Message of the Day」バ ナーを設定します。

[local]*host\_name*(config)# **banner motd "***banner\_text***"**

*banner\_text* は、表示するメッセージで、最大 2048 文字の英数字を使用できます。*Banner\_text* は、引用符で始める引用符で終わる("")必要があることに注意してください。CLIバナー情 報の入力の詳細については、『*CLI Reference*』を参照してください。バナーは、管理ユーザが CLI にログインしたときに表示されます。

### <span id="page-21-2"></span>現在の **CLI** コンフィギュレーション ファイルのバックアップ

次のコマンドを入力して、現在の CLI コンフィギュレーション ファイルをバックアップしま す。

[local]*host\_name*# **copy** *from\_url to\_url* **[ -noconfirm ]**

これにより、現在の起動スタックエントリで定義されているオペレーティングシステムにリン クされている CLI コンフィギュレーション ファイルのミラーイメージが作成されます。

次のコマンド例では、*/flash* デバイスにある **general.cfg** というファイルのバックアップコピー を、*general\_3652.cfg* というファイルに作成します。

[local]*host\_name*# **copy /flash/general.cfg /flash/general\_3652.cfg**

### <span id="page-21-0"></span>実行コンフィギュレーションの保存

シャーシを再起動する前に、現在実行中のアップグレード済みの設定を保存します。 起動設定を保存するには、次を実行します。

1. AutoVNF、CF、ESC、および UEM の VIP [アドレスの取得](#page-10-1) (11ページ) で取得した VIP アドレスを使用して VNF にログオンします。

**ssh ubuntu@***<vip-addr>*

コマンドの例:

**ssh ubuntu@192.168.100.38**

**2.** オプションです。Exec モードで次のコマンドを実行します。

**chassis key value 1234**

Ú

```
Save config before reload chassis, EVEN IF the same old key value is used.
Old config scripts will become invalid after reload.
```

```
重要 この手順は任意であり、シャーシキーが設定されていない場合にのみ必要になります。
```
**3.** フラッシュディレクトリに起動設定を保存します。

```
save configuration /flash/system.cfg
```
Warning: About to overwrite boot configuration file Are you sure? [Yes|No]: yes

これにより、新しい bin イメージを使用するように起動設定が更新されます。

```
次のコマンドを使用して起動設定を確認します。
```
#### **# show boot**

Monday May 21 20:39:57 UTC 2018

```
boot system priority 8 \
    image /flash/sftp/production.YYYYY.qvpc-di.bin \
   config /flash/sftp/tb5_vnf1_dayN.cfg
```

```
boot system priority 9 \
    image /flash/staros.bin \
    config /flash/sftp/tb5_vnf1_dayN.cfg
```

```
boot system priority 10 \
   image /flash/staros.bin \
   config /flash/system.cfg
```
**4.** コンフィギュレーション モードを開始し、新しい StarOSbin ファイルの起動優先順位を変 更します。

#### **#config**

```
#boot system priority 1 image /flash/updated.bin config
/flash/system.cfg
```
**#end**

**5.** 新しい起動優先順位を確認します。

#### **#show boot**

```
boot system priority 1 \
    image /flash/updated.bin \
    config /flash/system.cfg
boot system priority 10 \
    image /flash/staros.bin \
```

```
config /flash/system.cfg
```
**6.** フラッシュディレクトリに起動設定と新しい bin が含まれているかどうかを確認します。

#### **dir /flash**

total 320376 -rw-rw-r-- 1 root root 134 May 3 10:11 boot.sys -rw-rw-r-- 1 root root 3920672 May 11 19:49 crashlog2 drwxrwxr-x 2 root root 4096 May 11 19:49 crsh2 -rw-rw-r-- 1 root root 156 May 11 19:49 module.sys drwxrwxr-x 3 root root 4096 May 11 19:49 patch drwxrwxr-x 2 root root 4096 May 11 19:49 persistdump -rw-rw-r-- 1 root root 79 May 11 19:49 restart file cntr.txt drwxrwxr-x 3 root root 4096 May 11 20:07 sftp -rw-rw-r-- 1 root root 160871936 May 3 10:11 staros.bin -rw-rw-r-- 1 root root 5199 May 11 19:57 system.cfg -rw-rw-r-- 1 root root 163227136 May 11 20:07 updated.bin 320476 /flash Filesystem 1K-blocks Used Available Use% Mounted on /var/run/storage/boot1/part2 4112620 320476 3792144 8% /mnt/user/.auto/onboard/flash

### <span id="page-23-0"></span>新しい起動スタックエントリの作成

次のグローバル コンフィギュレーション コマンドを入力して、新しいオペレーティングシス テムイのメージファイルと現在使用されているCLI設定ファイルで構成される新しいファイル グループの新しい起動スタックエントリを作成します。

[local]*host\_name*(config)# **boot system priority** *number* **image** *image\_url* **/flash** *filename* **config** *cfg\_url* **/flash/***filename*

<N-1>方式を使用して、このエントリに次に高い優先順位を割り当てます。この場合、優先順 位番号は、現在の最高の優先順位よりも 1 つ小さい値を割り当てます。

#### Ú

Exec モードの **show boot** コマンドを実行して、boot.sys ファイルに 10 未満のエントリがあるこ 重要 とと、高い優先順位のエントリが使用可能である(最小で起動スタックに優先順位1のエント リがない)ことを確認します。

優先順位1が使用されている場合は、既存のエントリの数字を再割り当てし、少なくともその 優先順位 1 を使用できるようにします。

boot.sysファイルに含めることができる起動スタックエントリの最大数は10です。起動スタッ クにすでに 10 個のエントリがある場合は、これらのエントリのうち少なくとも 1 つを削除す る必要があります(通常は優先順位が最も低いエントリ)。また、必要に応じて、他のエント リの一部またはすべての番号を再割り当てしてから続行します。起動スタックエントリを削除 するには、no boot system priority コマンドを使用します。

[local]*host\_name*# **configure** [local]*host\_name*(config)# **no boot system priority** *number*

新しい起動スタックエントリを boot.sys.sys ファイルに追加するには、次のコマンドを入力し ます。

[local]*host\_name*# **configure** [local]*host\_name*(config)# **boot system priority** *number* **image** *image\_url* **config** *cfg\_url*

**boot system priority** コマンドの使用方法については、[新しい起動スタックエントリの追加](#page-8-0) ( 9[ページ\)を](#page-8-0)参照してください。

### ファイルシステムの同期

次のコマンドを入力して、管理カード上のローカルファイルシステムを同期します。

[local]*host\_name*# **filesystem synchronize all**

### <span id="page-24-0"></span>システムの再起動

システム(VNF)を再起動するには、次のようにします。

1. AutoVNF、CF、ESC、および UEM の VIP [アドレスの取得](#page-10-1) (11 ページ) で取得した VIP アドレスを使用して VNF にログオンします。

**ssh ubuntu@***<vip-addr>*

コマンドの例:

**ssh ubuntu@192.168.100.38**

**2.** 次の Exec モードコマンドを入力します。

[local]*host\_name*# **reload [-noconfirm]**

システムが再起動すると、以前に設定した新しい起動スタックエントリを使用して、新し いオペレーティングシステムのソフトウェアイメージとそれに対応する CLI コンフィギュ レーション ファイルがロードされます。

- **3.** *PDSN* のオプション:アップグレード中に IP プール共有プロトコルを使用している場合 は、『*PDSN Administration Guide*』の「*Configuring IPSP Before the Software Upgrade*」を参 照してください。
- **4.** リロードが完了したら、VNF にログオンして、目的の StarOS バージョンでロードされて いること、およびすべてのカードが起動していること、および予想どおりにアクティブ状 態またはスタンバイ状態になっていることを確認します。

```
show version
```
#### 出力例:

```
Active Software:
 Image Version: 21.9.0.69977
 Image Build Number: 69977
 Image Description: Build
 Boot Image: /flash/updated.bin
```
Image Date: Mon Jul 30 06:48:34 EDT 2018 Source Commit ID: abde005a31c93734c89444b8aec2b6bb2d2e794d

#### **show card table**

出力例:

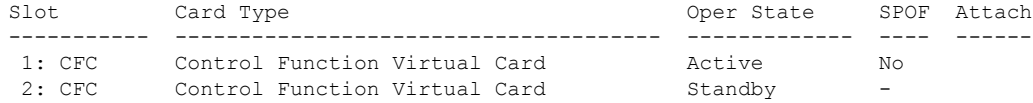

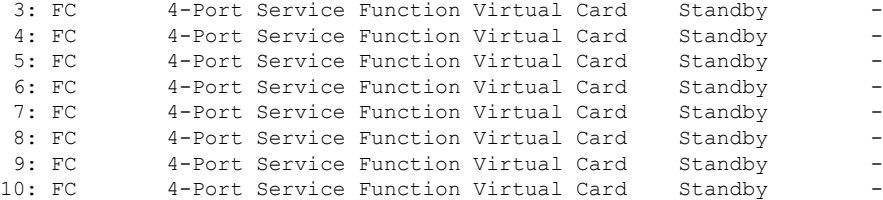

**5.** 次の Exec モードコマンドを実行して、実行中の StarOS ビルドリリースに関する追加情報 を表示します。

#### **show build**

**6.** オプションです。CF および SF VNFC の動作状態を確認します。

- (注) このステップは、CF および SF VNFC をアップグレードする場合にのみ該当します。
	- 1. Zookeeper [データベースの確認](#page-15-0) (15 ページ) およびESC データベースの確認 (16 ペー [ジ\)](#page-15-0)の項のステップを繰り返します。
	- **2.** フローティング IP を使用して UEM にログオンするか、または UEM VIP を使用して AutoVNF から UEM にログオンします。

**ssh ubuntu@***<vip-addr>*

コマンドの例:

**ssh ubuntu@192.168.100.21**

**3.** ルートユーザになります。

**sudo -i**

**4.** Zookeeperデータベース接続のUEMオーケストレーションIPアドレスを収集します。 **#ifconfig**

eth0 Link encap:Ethernet HWaddr fa:16:3e:71:1d:08

inet addr:192.168.200.12 Bcast:192.168.200.255 Mask:255.255.255.0

- **5.** Navigate to the */opt/cisco/usp/packages/zookeeper/<current>/bin* ディレクトリに移動しま す。
- **6.** UEM Zookeeper データベースにアクセスするには、Zookeeper ツールを実行します。 **zkCli.sh -server** *<vip-addr>:port\_num*

コマンドの例:

**zkCli.sh -server 192.168.200.12:2181**

UEM と CF の間に未処理の要求がないことを確認してください。

**7.** 次のコマンドを使用して、各 CF および SF の「状態」:「alive」を確認します。 **get /oper/vnfs/***vnf\_name***/vdus/***vdu\_name***/cf1**

**get /oper/vnfs/***vnf\_name***/vdus/***vdu\_name***/cf2 get /oper/vnfs/***vnf\_name***/vdus/***vdu\_name***/sf1 get /oper/vnfs/***vnf\_name***/vdus/***vdu\_name***/sf2** コマンドの例: **get /oper/vnfs/tb1-autovnf1\_vpc-vpc-core/vdus/vdu-cf1/cf1 get /oper/vnfs/tb1-autovnf1\_vpc-vpc-core/vdus/vdu-cf1/cf2 get /oper/vnfs/tb1-autovnf1\_vpc-vpc-core/vdus/vdu-sf1/sf1 get /oper/vnfs/tb1-autovnf1\_vpc-vpc-core/vdus/vdu-sf1/sf2 8.** コンソール出力で Alive 状態を確認します。

zk: localhost:2181(CONNECTED) 2] get /oper/vdus/control-function/BOOT\_generic\_di-chassis\_CF1\_1 {"id":"BOOT\_generic\_di-chassis\_CF1\_1","**state":"alive**","vnfcId":"cf-vnfc-di-chassis","uuid":"c4", "host":"tb5-ultram-osd-compute-2.localdomain","vimId":"523b921c-7266-4fd5-90bb-5157cffc6951", "cpts":[{"cpid":"di\_intf1","state":"alive","subnet":"6102e9b5-8555-41f5-8cdc-0b47d30a6f7a", "netmask":"255.255.255.0","dhcp":true,"vl":"vl-vnf1-DI-INTERNAL1-CAT","vnfc":"cf-vnfc-di-chassis", "port\_id":"19539aea-edbf-4acf-a57c-af5627d859ea","ip\_address":"192.168.10.3", "mac\_address":"fa:16:3e:19:80:ed","network":"0d72f553-5a9c-4904-b3ea-83371a806e23"}, {"cpid":"di\_intf2","state":"alive","nicid":1,"subnet":"30002d02-761d-4ccb-8a9e-d6188cdf54a3", "netmask":"255.255.255.0","dhcp":true,"vl":"vl-vnf1-DI-INTERNAL2-CAT","vnfc":"cf-vnfc-di-chassis", "port\_id":"ff1da1e1-ecf3-477d-98b7-398c3c77fc8d","ip\_address":"192.168.11.13", "mac\_address":"fa:16:3e:89:88:23","network":"9f109c0a-b1e7-4d90-a746-5de4ab8ef536"}, {"cpid":"orch","state":"alive","nicid":2,"subnet":"729e9dd2-3c75-43eb-988a-769016f2f44c", "netmask":"255.255.255.0","dhcp":true,"vl":"vl-vnf1-UAS-ORCH-CAT","vnfc":"cf-vnfc-di-chassis", "port\_id":"81370948-f686-4812-820c-20ec5d3d3cdd","ip\_address":"172.168.11.17","mac\_address":"fa:16:3e:1d:0b:56", "network":"9a286170-e393-4ba5-abce-147a45fb337a"},{"cpid":"mgmt","state":"alive","nicid":3, "subnet":"9778a11b-1714-4e84-bbc2-86c84b111e8e","netmask":"255.255.255.0","dhcp":true,"vl":"vl-vnf1-UAS-MGMT-CAT", "vnfc":"cf-vnfc-di-chassis","port\_id":"6130cbb4-3dd8-4822-af90-50dac98f2f0d", "ip\_address":"172.168.10.17","mac\_address":"fa:16:3e:42:92:47","network":"e278b524-e9a9-48c1-a45b-956a8c3ea583"}], "monitor":true,"vduId":"control-function"} cZxid = 0x100000051 ctime = Fri May 18 19:04:40 UTC 2018 mZxid = 0x10000024a mtime = Mon May 21 17:48:19 UTC 2018 pZxid = 0x100000051 cversion = 0 dataVersion = 12 aclVersion = 0 ephemeralOwner = 0x0 dataLength = 1625 numChildren = 0

(注) **CTRL+D** を使用して、zookeeper CLI を終了することができます。

**9.** UEM VMからルートユーザとして、*ncs\_cli*にログオンし、デバイスのライブステータ スを確認します。

```
~$ sudo -i
ncs_cli -C -u admin
# show devices device device_name live-status
```
コマンド出力に、各カードの正しい「状態」と「カード状態」が反映されていること を確認します。

出力例:

#### **# show devices device tb1-autovnf1\_vpc-vpc-core-cf-nc live-status**

<snip>

| の参<br>照 | 熊                        | スタ<br>ンス<br>ID | VNFC 現在 VNFC VDU カー カー コア CPU ディ 開始<br>の状 イン の参 ドタ ド<br>照 | イプ・ス           | ロッ<br>F<br>ID | 数 | 使用<br>率 | スク<br>容量 | 時刻 | 稼働<br>時間 | NOVA ID<br>起動<br>CMD | 日時 | 状態 状態<br>から へ |  |
|---------|--------------------------|----------------|-----------------------------------------------------------|----------------|---------------|---|---------|----------|----|----------|----------------------|----|---------------|--|
|         |                          |                |                                                           |                |               |   |         |          |    |          |                      |    |               |  |
| cf1     | $\overline{\phantom{a}}$ |                | cf1 cf oddention 1                                        |                |               |   |         |          |    |          |                      |    |               |  |
|         |                          |                |                                                           |                |               |   |         |          |    |          |                      |    |               |  |
| cf2     | $\overline{\phantom{a}}$ |                | cf2 cf oddmitrion 2                                       |                |               |   |         |          |    |          |                      |    |               |  |
|         |                          |                |                                                           |                |               |   |         |          |    |          |                      |    |               |  |
| sf1     | $\overline{\phantom{m}}$ |                | sf1 sf semining 3                                         |                |               |   |         |          |    |          |                      |    |               |  |
|         |                          |                |                                                           |                |               |   |         |          |    |          |                      |    |               |  |
| sf2     |                          | sf2 sf         |                                                           | sesimilition 4 |               |   |         |          |    |          |                      |    |               |  |
|         |                          |                |                                                           |                |               |   |         |          |    |          |                      |    |               |  |

live-status vnfd sj-autovnf-vpc-abc

version 6.0 vnfm vim-tenant-name abc vnfm tenant-name abc vnfm ipaddr 192.168.100.22 vnfm port 830 vnfm username ubuntu vnfm password "\$4\$+HLzhFFzHq66nqtTsc00CfiODYHqlUSVmkn1tRe1f84byNakWEa9sJ8sY/ cwfFME3aG0UaBC\nvvNNAMkuXQI9Ksfu5IiQQ9ViWbbHwl6IEFQ=" virtual-link vl-di-internal1 auto-vnf-connection-ref di-internal1 virtual-link vl-management auto-vnf-connection-ref management virtual-link vl-orchestration auto-vnf-connection-ref orchestration virtual-link vl-abc-vpc-svc auto-vnf-connection-ref sj-autovnf-abc-vpc-svc vdu cf ssh-keygen false

```
vm-image 076c887a-a12c-4a0b-b4d6-b2d213f64b9e
 lifecycle-event-initialization staros_config.txt
  source-url
http://192.168.100.9:5000/config/sj-autovnf-vpc-abc/cf/staros_config.txt
 lifecycle-event-initialization staros_param.cfg
  source-url
http://192.168.100.9:5000/config/sj-autovnf-vpc-abc/cf/staros_param.cfg
 ned cisco-staros-nc
  user "$4$+HLzsE1kLJOeuoFWyOsmBWY2LHjOi2WtJdKy/OIux7YHhsNY/
O8hnA9/WwWuFD5trHrW3ZHs\nLo4TfiAKqYwxdNKqFYyoTxH2hrLJV5DgwmE="
  password
"$4$+HLzsXtCHJ2vsYZD5s0RGtBRY/dHDU1mgHJX7wCt3o1DMtQZqpBLDcNSJumC7n5rnkVxwI1s\
ncJYeCOFLrqpLHXm3xtXyMdtT7WVzvRMtdao="
  netconf
  port-number 830
 card-type control-function
 usp-auto-vnf-id sj-autovnf-vpc-abc-cf
 vnfc cf-vnfc-ugp
<snip>
```
## 実行コンフィギュレーションの保存

シャーシを再起動する前に、現在実行中のアップグレード済みの設定を保存します。 起動設定を保存するには、次を実行します。

1. AutoVNF、CF、ESC、および UEM の VIP [アドレスの取得](#page-10-1) (11 ページ) で取得した VIP アドレスを使用して VNF にログオンします。

**ssh ubuntu@***<vip-addr>*

コマンドの例:

**ssh ubuntu@192.168.100.38**

**2.** オプションです。Exec モードで次のコマンドを実行します。

**chassis key value 1234**

Save config before reload chassis, EVEN IF the same old key value is used. Old config scripts will become invalid after reload.

$$
\mathbb{C}^{\mathbb{C}}
$$

重要 この手順は任意であり、シャーシキーが設定されていない場合にのみ必要になります。

**3.** フラッシュディレクトリに起動設定を保存します。

#### **save configuration /flash/system.cfg**

Warning: About to overwrite boot configuration file Are you sure? [Yes|No]: yes

これにより、新しい bin イメージを使用するように起動設定が更新されます。

次のコマンドを使用して起動設定を確認します。

#### **# show boot**

Monday May 21 20:39:57 UTC 2018

```
boot system priority 8 \
   image /flash/sftp/production.YYYYY.qvpc-di.bin \
   config /flash/sftp/tb5_vnf1_dayN.cfg
boot system priority 9 \
   image /flash/staros.bin \
```
config /flash/sftp/tb5\_vnf1\_dayN.cfg

```
boot system priority 10 \
   image /flash/staros.bin \
   config /flash/system.cfg
```
**4.** コンフィギュレーション モードを開始し、新しい StarOSbin ファイルの起動優先順位を変 更します。

#### **#config**

**#boot system priority 1 image /flash/updated.bin config /flash/system.cfg**

#### **#end**

**5.** 新しい起動優先順位を確認します。

#### **#show boot**

```
boot system priority 1 \
```

```
image /flash/updated.bin \
```
config /flash/system.cfg

boot system priority 10 \

image /flash/staros.bin \

```
config /flash/system.cfg
```
**6.** フラッシュディレクトリに起動設定と新しい bin が含まれているかどうかを確認します。

### **dir /flash**

```
total 320376
-rw-rw-r-- 1 root root 134 May 3 10:11 boot.sys
-rw-rw-r-- 1 root root 3920672 May 11 19:49 crashlog2
drwxrwxr-x 2 root root 4096 May 11 19:49 crsh2
-rw-rw-r-- 1 root root 156 May 11 19:49 module.sys
drwxrwxr-x 3 root root 4096 May 11 19:49 patch
```
drwxrwxr-x 2 root root 4096 May 11 19:49 persistdump -rw-rw-r-- 1 root root 79 May 11 19:49 restart file cntr.txt drwxrwxr-x 3 root root 4096 May 11 20:07 sftp -rw-rw-r-- 1 root root 160871936 May 3 10:11 staros.bin -rw-rw-r-- 1 root root 5199 May 11 19:57 system.cfg -rw-rw-r-- 1 root root 163227136 May 11 20:07 updated.bin 320476 /flash Filesystem 1K-blocks Used Available Use% Mounted on /var/run/storage/boot1/part2 4112620 320476 3792144 8% /mnt/user/.auto/onboard/flash

## <span id="page-30-0"></span>ファイルシステムの同期

ファイルシステムを同期するには、次の手順を実行します。

- 1. AutoVNF、CF、ESC、および UEM の VIP [アドレスの取得](#page-10-1) (11 ページ) で取得した VIP アドレスを使用して VNF にログオンします。
- **2.** 次のコマンドを入力して、管理カード上のローカルファイルシステムを同期します。

[local]*host\_name*# **filesystem synchronize all**

出力例:

Updating /flash/system.cfg

\*\*\*\*\*\*\*\*\*\*\*\*\*\*\*\*\*\*\*\*\*\*\*\*\*\*\*\*\*\*\*\*\*\*\*\*\*\*\*\*\*\*\*\*\*\*\*\*\*\*\*\*\*\*\*\*\*\*\*\*\*\*\*\*\*\*\*\*\*\*\*\*\*\*\*\*\*\*\*\* Updating /flash/updated.bin \*\*\*\*\*\*\*\*\*\*\*\*\*\*\*\*\*\*\*\*\*\*\*\*\*\*\*\*\*\*\*\*\*\*\*\*\*\*\*\*\*\*\*\*\*\*\*\*\*\*\*\*\*\*\*\*\*\*\*\*\*\*\*\*\*\*\*\*\*\*\*\*\*\*\*\*\*\*\*\* Updating /flash/sftp/yang/cisco-staros-bulkstats-config.yang \*\*\*\*\*\*\*\*\*\*\*\*\*\*\*\*\*\*\*\*\*\*\*\*\*\*\*\*\*\*\*\*\*\*\*\*\*\*\*\*\*\*\*\*\*\*\*\*\*\*\*\*\*\*\*\*\*\*\*\*\*\*\*\*\*\*\*\*\*\*\*\*\*\*\*\*\*\*\*\* Updating /flash/sftp/yang/cisco-staros-bulkstats-schema-types.yang \*\*\*\*\*\*\*\*\*\*\*\*\*\*\*\*\*\*\*\*\*\*\*\*\*\*\*\*\*\*\*\*\*\*\*\*\*\*\*\*\*\*\*\*\*\*\*\*\*\*\*\*\*\*\*\*\*\*\*\*\*\*\*\*\*\*\*\*\*\*\*\*\*\*\*\*\*\*\*\* Updating /flash/sftp/yang/cisco-staros-bulkstats.yang \*\*\*\*\*\*\*\*\*\*\*\*\*\*\*\*\*\*\*\*\*\*\*\*\*\*\*\*\*\*\*\*\*\*\*\*\*\*\*\*\*\*\*\*\*\*\*\*\*\*\*\*\*\*\*\*\*\*\*\*\*\*\*\*\*\*\*\*\*\*\*\*\*\*\*\*\*\*\*\* Updating /flash/sftp/yang/cisco-staros-cli-config.yang \*\*\*\*\*\*\*\*\*\*\*\*\*\*\*\*\*\*\*\*\*\*\*\*\*\*\*\*\*\*\*\*\*\*\*\*\*\*\*\*\*\*\*\*\*\*\*\*\*\*\*\*\*\*\*\*\*\*\*\*\*\*\*\*\*\*\*\*\*\*\*\*\*\*\*\*\*\*\*\* Updating /flash/sftp/yang/cisco-staros-confd-config.yang \*\*\*\*\*\*\*\*\*\*\*\*\*\*\*\*\*\*\*\*\*\*\*\*\*\*\*\*\*\*\*\*\*\*\*\*\*\*\*\*\*\*\*\*\*\*\*\*\*\*\*\*\*\*\*\*\*\*\*\*\*\*\*\*\*\*\*\*\*\*\*\*\*\*\*\*\*\*\*\* Updating /flash/sftp/yang/cisco-staros-config.yang \*\*\*\*\*\*\*\*\*\*\*\*\*\*\*\*\*\*\*\*\*\*\*\*\*\*\*\*\*\*\*\*\*\*\*\*\*\*\*\*\*\*\*\*\*\*\*\*\*\*\*\*\*\*\*\*\*\*\*\*\*\*\*\*\*\*\*\*\*\*\*\*\*\*\*\*\*\*\*\* Updating /flash/sftp/yang/cisco-staros-exec.yang \*\*\*\*\*\*\*\*\*\*\*\*\*\*\*\*\*\*\*\*\*\*\*\*\*\*\*\*\*\*\*\*\*\*\*\*\*\*\*\*\*\*\*\*\*\*\*\*\*\*\*\*\*\*\*\*\*\*\*\*\*\*\*\*\*\*\*\*\*\*\*\*\*\*\*\*\*\*\*\*

Updating /flash/sftp/yang/cisco-staros-kpi.yang

```
********************************************************************************
Updating /flash/sftp/yang/cisco-staros-notif.yang
********************************************************************************
Updating /flash/boot.sys
********************************************************************************
12 updated on card 2
           /flash/system.cfg
           /flash/updated.bin
           /flash/sftp/yang/cisco-staros-bulkstats-config.yang
           /flash/sftp/yang/cisco-staros-bulkstats-schema-types.yang
           /flash/sftp/yang/cisco-staros-bulkstats.yang
           /flash/sftp/yang/cisco-staros-cli-config.yang
           /flash/sftp/yang/cisco-staros-confd-config.yang
           /flash/sftp/yang/cisco-staros-config.yang
           /flash/sftp/yang/cisco-staros-exec.yang
           /flash/sftp/yang/cisco-staros-kpi.yang
           /flash/sftp/yang/cisco-staros-notif.yang
           /flash/boot.sys
```
## システムの再起動

システム(VNF)を再起動するには、次のようにします。

1. AutoVNF、CF、ESC、および UEM の VIP [アドレスの取得](#page-10-1) (11 ページ) で取得した VIP アドレスを使用して VNF にログオンします。

**ssh ubuntu@***<vip-addr>*

コマンドの例:

**ssh ubuntu@192.168.100.38**

**2.** 次の Exec モードコマンドを入力します。

[local]*host\_name*# **reload [-noconfirm]**

システムが再起動すると、以前に設定した新しい起動スタックエントリを使用して、新し いオペレーティングシステムのソフトウェアイメージとそれに対応する CLI コンフィギュ レーション ファイルがロードされます。

- **3.** *PDSN* のオプション:アップグレード中に IP プール共有プロトコルを使用している場合 は、『*PDSN Administration Guide*』の「*Configuring IPSP Before the Software Upgrade*」を参 照してください。
- **4.** リロードが完了したら、VNF にログオンして、目的の StarOS バージョンでロードされて いること、およびすべてのカードが起動していること、および予想どおりにアクティブ状 態またはスタンバイ状態になっていることを確認します。

#### **show version**

出力例:

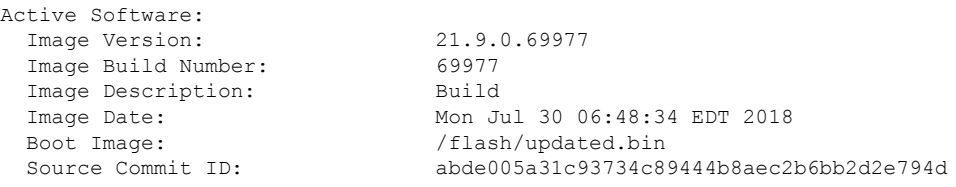

#### **show card table**

出力例:

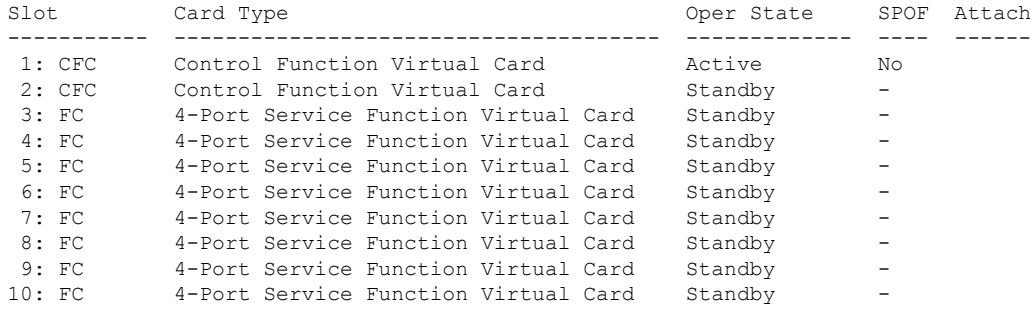

**5.** 次の Exec モードコマンドを実行して、実行中の StarOS ビルドリリースに関する追加情報 を表示します。

#### **show build**

**6.** オプションです。CF および SF VNFC の動作状態を確認します。

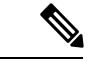

(注) このステップは、CF および SF VNFC をアップグレードする場合にのみ該当します。

- 1. Zookeeper [データベースの確認](#page-15-0) (15 ページ) およびESC データベースの確認 (16 ペー [ジ\)](#page-15-0)の項のステップを繰り返します。
- **2.** フローティング IP を使用して UEM にログオンするか、または UEM VIP を使用して AutoVNF から UEM にログオンします。

**ssh ubuntu@***<vip-addr>*

コマンドの例:

**ssh ubuntu@192.168.100.21**

**3.** ルートユーザになります。

**sudo -i**

**4.** Zookeeperデータベース接続のUEMオーケストレーションIPアドレスを収集します。 **#ifconfig**

eth0 Link encap:Ethernet HWaddr fa:16:3e:71:1d:08

inet addr:192.168.200.12 Bcast:192.168.200.255 Mask:255.255.255.0

- **5.** Navigate to the */opt/cisco/usp/packages/zookeeper/<current>/bin* ディレクトリに移動しま す。
- **6.** UEM Zookeeper データベースにアクセスするには、Zookeeper ツールを実行します。

**zkCli.sh -server** *<vip-addr>:port\_num*

```
コマンドの例:
```
**zkCli.sh -server 192.168.200.12:2181**

UEM と CF の間に未処理の要求がないことを確認してください。

- **7.** 次のコマンドを使用して、各 CF および SF の「状態」:「alive」を確認します。
	- **get /oper/vnfs/***vnf\_name***/vdus/***vdu\_name***/cf1**
	- **get /oper/vnfs/***vnf\_name***/vdus/***vdu\_name***/cf2**
	- **get /oper/vnfs/***vnf\_name***/vdus/***vdu\_name***/sf1**
	- **get /oper/vnfs/***vnf\_name***/vdus/***vdu\_name***/sf2**

コマンドの例:

- **get /oper/vnfs/tb1-autovnf1\_vpc-vpc-core/vdus/vdu-cf1/cf1**
- **get /oper/vnfs/tb1-autovnf1\_vpc-vpc-core/vdus/vdu-cf1/cf2**
- **get /oper/vnfs/tb1-autovnf1\_vpc-vpc-core/vdus/vdu-sf1/sf1**
- **get /oper/vnfs/tb1-autovnf1\_vpc-vpc-core/vdus/vdu-sf1/sf2**
- **8.** コンソール出力で Alive 状態を確認します。

```
zk: localhost:2181(CONNECTED) 2] get
/oper/vdus/control-function/BOOT_generic_di-chassis_CF1_1
{"id":"BOOT_generic_di-chassis_CF1_1","state":"alive","vnfcId":"cf-vnfc-di-chassis","uuid":"c4",
"host":"tb5-ultram-osd-compute-2.localdomain","vimId":"523b921c-7266-4fd5-90bb-5157cffc6951",
"cpts":[{"cpid":"di_intf1","state":"alive","subnet":"6102e9b5-8555-41f5-8cdc-0b47d30a6f7a",
"netmask":"255.255.255.0","dhcp":true,"vl":"vl-vnf1-DI-INTERNAL1-CAT","vnfc":"cf-vnfc-di-chassis",
"port_id":"19539aea-edbf-4acf-a57c-af5627d859ea","ip_address":"192.168.10.3",
"mac_address":"fa:16:3e:19:80:ed","network":"0d72f553-5a9c-4904-b3ea-83371a806e23"},
{"cpid":"di_intf2","state":"alive","nicid":1,"subnet":"30002d02-761d-4ccb-8a9e-d6188cdf54a3",
"netmask":"255.255.255.0","dhcp":true,"vl":"vl-vnf1-DI-INTERNAL2-CAT","vnfc":"cf-vnfc-di-chassis",
"port_id":"ff1da1e1-ecf3-477d-98b7-398c3c77fc8d","ip_address":"192.168.11.13",
"mac_address":"fa:16:3e:89:88:23","network":"9f109c0a-b1e7-4d90-a746-5de4ab8ef536"},
{"cpid":"orch","state":"alive","nicid":2,"subnet":"729e9dd2-3c75-43eb-988a-769016f2f44c",
"netmask":"255.255.255.0","dhcp":true,"vl":"vl-vnf1-UAS-ORCH-CAT","vnfc":"cf-vnfc-di-chassis",
"port_id":"81370948-f686-4812-820c-20ec5d3d3cdd","ip_address":"172.168.11.17","mac_address":"fa:16:3e:1d:0b:56",
"network":"9a286170-e393-4ba5-abce-147a45fb337a"},{"cpid":"mgmt","state":"alive","nicid":3,
```

```
"subnet":"9778a11b-1714-4e84-bbc2-86c84b111e8e","netmask":"255.255.255.0","dhcp":true,"vl":"vl-vnf1-UAS-MGMT-CAT",
"vnfc":"cf-vnfc-di-chassis","port_id":"6130cbb4-3dd8-4822-af90-50dac98f2f0d",
"ip_address":"172.168.10.17","mac_address":"fa:16:3e:42:92:47","network":"e278b524-e9a9-48c1-a45b-956a8c3ea583"}],
"monitor":true,"vduId":"control-function"}
cZxid = 0x100000051
ctime = Fri May 18 19:04:40 UTC 2018
mZxid = 0x10000024a
mtime = Mon May 21 17:48:19 UTC 2018
pZxid = 0x100000051
cversion = 0
dataVersion = 12
aclVersion = 0
ephemeralOwner = 0x0
dataLength = 1625numChildren = 0
```
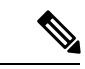

(注) **CTRL+D** を使用して、zookeeper CLI を終了することができます。

**9.** UEM VMからルートユーザとして、*ncs\_cli*にログオンし、デバイスのライブステータ スを確認します。

```
~$ sudo -i
```

```
ncs_cli -C -u admin
```
**# show devices device** *device\_name* **live-status**

コマンド出力に、各カードの正しい「状態」と「カード状態」が反映されていること を確認します。

出力例:

### **# show devices device tb1-autovnf1\_vpc-vpc-core-cf-nc live-status**

<snip>

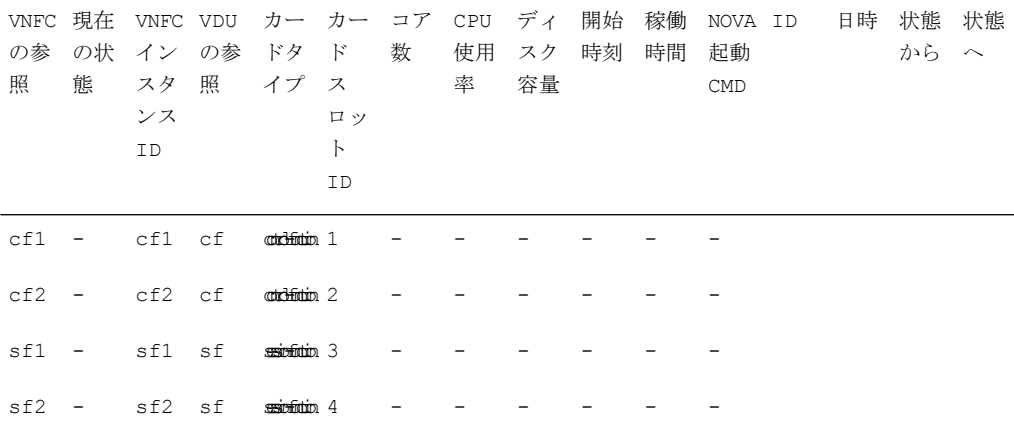

live-status vnfd sj-autovnf-vpc-abc

version 6.0

vnfm vim-tenant-name abc

```
vnfm tenant-name abc
vnfm ipaddr 192.168.100.22
vnfm port 830
vnfm username ubuntu
vnfm password "$4$+HLzhFFzHq66nqtTsc00CfiODYHqlUSVmkn1tRe1f84byNakWEa9sJ8sY/
cwfFME3aG0UaBC\nvvNNAMkuXQI9Ksfu5IiQQ9ViWbbHwl6IEFQ="
virtual-link vl-di-internal1
 auto-vnf-connection-ref di-internal1
virtual-link vl-management
 auto-vnf-connection-ref management
virtual-link vl-orchestration
 auto-vnf-connection-ref orchestration
virtual-link vl-abc-vpc-svc
 auto-vnf-connection-ref sj-autovnf-abc-vpc-svc
vdu cf
 ssh-keygen false
 vm-image 076c887a-a12c-4a0b-b4d6-b2d213f64b9e
 lifecycle-event-initialization staros_config.txt
  source-url
http://192.168.100.9:5000/config/sj-autovnf-vpc-abc/cf/staros_config.txt
 lifecycle-event-initialization staros_param.cfg
  source-url
http://192.168.100.9:5000/config/sj-autovnf-vpc-abc/cf/staros_param.cfg
 ned cisco-staros-nc
  user "$4$+HLzsE1kLJOeuoFWyOsmBWY2LHjOi2WtJdKy/OIux7YHhsNY/
O8hnA9/WwWuFD5trHrW3ZHs\nLo4TfiAKqYwxdNKqFYyoTxH2hrLJV5DgwmE="
  password
"$4$+HLzsXtCHJ2vsYZD5s0RGtBRY/dHDU1mgHJX7wCt3o1DMtQZqpBLDcNSJumC7n5rnkVxwI1s\
ncJYeCOFLrqpLHXm3xtXyMdtT7WVzvRMtdao="
  netconf
  port-number 830
 card-type control-function
 usp-auto-vnf-id sj-autovnf-vpc-abc-cf
 vnfc cf-vnfc-ugp
<snip>
```
### 以前のソフトウェアイメージの復元

何らかの理由でアップグレードを元に戻す必要がある場合は、次の場合を除き、アップグレー ドを再度実行します。

• アップグレード ソフトウェア イメージと設定ファイルの場所を指定します。

次に

• 元のソフトウェアイメージと設定ファイルの場所を指定します。

## <span id="page-36-0"></span>ライセンスキーの管理

ライセンスキーは、キャパシティ制限(許可されるサブスクライバセッションの数)とシステ ムで使用可能な機能を定義します。新しいライセンスキーを追加すると、キャパシティを増や したり、サブスクライバベースが増加したときに新しい機能を追加したりすることができま す。

## 新しいシステムライセンスキー

新しいシステムは、ライセンスキーがインストールされていない状態で納品されます。ほとん どの場合、ライセンスキーは電子形式(通常は電子メール)で渡されます。

ライセンスキーがインストールされていない状態でシステムが起動すると、デフォルトの制限 付きのセッション使用ライセンスと機能ライセンス一式がインストールされます。次の Exec モードコマンドは、ライセンス情報を一覧表示します。

[local]*host\_name*# **show license information**

Ú

ライセンスキーがインストールされていない場合、PDSN、HA、GGSN、および L2TP LNS の 重要 セッション使用ライセンスは 10,000 セッションに制限されます。

## セッション使用とライセンス使用のライセンス

セッション使用および機能の使用ライセンスは、セッション制限を制御し、システム内の特別 な機能を有効にするソフトウェアメカニズムです。これらの電子ライセンスは、システムが電 源オンになるか再起動されるたびに、システムソフトウェアの一部としてロードされるシステ ム コンフィギュレーション ファイルに保存されます。

• セッション使用ライセンスは、システムがサービスタイプごとにサポートできる同時セッ ション数を制限し、必要に応じて取得されます。これにより、キャリアは利用しているも のに対してのみ支払いを行い、サブスクライバベースの増加に応じてキャパシティを簡単 に増やすことができます。

• 機能使用ライセンスは、システム内で特定の機能を有効にし、システムでサポートされて いるセッションの合計数に基づいて配布されます。

## 新しいライセンスキーのインストール

新しいライセンスキーをインストールするには、次の手順を使用します。

### キーのカットアンドペースト

ライセンスのコピーがある場合は、次の設定を使用して、ライセンスキー部分だけをカットア ンドペーストします。

**ステップ1 Exec モードで、次のように入力します。** 

#### **configure license key** *license* **exit**

*license* はライセンスキー文字列です。ライセンスは、大文字と小文字が区別される 1 ~ 1023 文字の英数字 文字列にすることができます。次の例に示すように、ライセンスキーをコピーします(「\(二重引用符)」 を含む)。これは機能ライセンスではありませんのでご注意ください。

"\

```
VER=1|C1M=000-0000-00|C1S=03290231803|C2M=11-1111-11-1|C2S=\
STCB21M82003R80411A4|DOI=0000000000|DOE=00000000|ISS=1|NUM=13459|0000000000000|
LSP=000000|LSH=000000|LSG=500000|LSL=500000\|FIS=Y|FR4=Y|FPP=Y|FCS=Y|FTC=Y|FMG=Y|
FCR=Y|FSR=Y|FPM=Y|FID=Y|SIG=MCwCF\Esnq6Bs/
XdmyfLe7rHcD4sVP2bzAhQ3IeHDoyyd6388jHsHD99sg36SG267gshssja77
end
```
ステップ2 Execモードプロンプトで次のコマンドを入力して、入力したライセンスキーが受け入れられたことを確認 します。

[local]*host\_name*# **show license key**

新しいライセンスキーが表示されます。表示されない場合は、グローバルコンフィギュレーションモード に戻り、**license key** コマンドを使用してキーを再入力します。

無効なライセンスは受け入れられません。無効なライセンスキーを設定しようとすると、**license key**コマンドの出力に障害エラーが表示されます。**-force**オプションを使用して無効なライセンス キーをインストールすると、ライセンスは30日間の猶予期間に入ります。StarOSは、猶予期間中 に毎日の syslog エラーメッセージと SNMP トラップを生成します。**show license information** コマ ンドの出力には、「License State」が「Not Valid」として示されます。 重要

ステップ **3** 次のコマンドを入力して、ライセンスキーが正しい機能を有効にしていることを確認します。

[local]*host\_name*# **show license information**

すべてのライセンスキーと、有効になっている新しいセッションのキャパシティまたは機能が表示されま す。新しいキーで有効になっている機能またはセッションのキャパシティが正しくない場合は、サービス 担当者にお問い合わせください。

ステップ **4** 「設定の確認と保存」の章の説明に従って、設定を保存します。

新しいライセンスキー設定を現在の CLI コンフィギュレーションファイルに保存しないと、シス テムがリロードされた際に、ライセンスキーによって有効にされた新しい機能が失われます。 注意

### ライセンスキーをコンフィギュレーション ファイルに追加

ライセンスキーは、新規または既存のコンフィギュレーション ファイルに追加できます。

Ú

"\

- ライセンスキー情報は、CLI設定の一部として維持されます。キーがインストールまたは更新 されるたびに、コンフィギュレーション ファイルを再保存する必要があります。 重要
- ステップ **1** 新しいライセンスキーコマンドをコピーするコンフィギュレーションファイルを開きます。
- ステップ2 例に示すように、「\(二重引用符)」を含むライセンスをコピーします。これは機能ライセンスではあり ませんのでご注意ください。

VER=1|C1M=000-0000-00|C1S=03290231803|C2M=11-1111-11-1|C2S=\STCB21M82003R80411A4| DOI=0000000000|DOE=00000000|ISS=1|NUM=13459|0000000000000|LSP=000000|LSH=000000| LSG=500000|LSL=500000\|FIS=Y|FR4=Y|FPP=Y|FCS=Y|FTC=Y|FMG=Y|FCR=Y|FSR=Y|FPM=Y|FID=Y| SIG=MCwCF\Esnq6Bs/XdmyfLe7rHcD4sVP2bzAhQ3IeHDoyyd6388jHsHD99sg36SG267gshssja77 end

ステップ **3** ライセンスキーを設定に貼り付けます。

- コンフィギュレーションファイルの先頭にライセンスキー情報を貼り付けて、システムがコンテ キストを設定する前に期待される容量と機能を確保するようにします。 重要
- ステップ **4** 「設定の確認と保存」の章の説明に従って、設定を保存します。

### ライセンスの期限切れの動作

ライセンスの有効期限が切れると、30日の猶予期間が設定され、ライセンス済みセッション使 用および機能使用ライセンスの通常の使用が可能になります。これにより、サービスを中断せ ずに新しいライセンスを取得できます。

次の Exec モードのコマンドは、猶予期間の有効期限に設定された日付を含むライセンス情報 を一覧表示します。

**show license information**

### ライセンスキーの要求

システムのライセンスキーは、シスコのアカウント担当者から入手できます。ライセンスキー を生成するには、特定の情報が必要です。

- SO または発注書情報
- 必要なセッションキャパシティ
- 必要な機能

### ライセンス情報の表示

ライセンスの詳細を表示するには、Exec モードで次のコマンドを入力します。

[local]*host\_name*# **show license information [ full | key [ full ] ]**

## 新しいライセンスキーのアクティブ化

新しいライセンスキーをアクティブにするには、Exec モードで **reload** コマンドを実行してア クティブな CF を再起動する必要があります。

$$
\theta
$$

(注) **reload** コマンドがアクティブ CF で実行されると、すべての SF が再起動されます。

## ライセンスキーの削除

セッションおよび機能使用ライセンスキーを設定から削除するには、次の手順を実行します。 セキュリティ管理者または管理者である必要があります。

**configure no license key exit show license key**

このコマンドの出力には、「No license key installed」と表示されています。

## <span id="page-39-0"></span>ローカルユーザ管理アカウントの管理

設定ファイルを介して設定されたコンテキストレベルの管理アカウントとは異なり、ローカル ユーザ管理アカウントの情報は、フラッシュメモリ内の別のファイルに保持され、ソフトウェ アの共有設定タスク (SCT) によって管理されます。ローカルユーザアカウントは ANSI T1.276-2003 に準拠するように設計されているため、システムにはこれらのタイプの管理ユー ザアカウントを管理するためのさまざまなメカニズムが備わっています。

詳細については、コンソールでのAAA[ベースの認証の無効化お](21-19-vpc-di-sys-admin_chapter5.pdf#nameddest=unique_186)よび[コンソール](21-19-vpc-di-sys-admin_chapter5.pdf#nameddest=unique_188)/VTY回線での [ローカルユーザログインの制限](21-19-vpc-di-sys-admin_chapter5.pdf#nameddest=unique_188)を参照してください。

## ローカルユーザパスワードのプロパティの設定

ローカルユーザアカウントのパスワードプロパティはグローバルに設定され、すべてのローカ ルユーザアカウントに適用されます。システムでは、次のパスワードプロパティの設定がサ ポートされています。

- **Complexity**:パスワードの複雑さは、ANSI T1.276-2003に強制的に準拠させることができ ます。
- **History length**:システムで追跡する必要がある以前のパスワードバージョンの数。
- **Maximum age**:ユーザが同じパスワードを使用できる期間。
- **Minimum number of charactersto change**:リセット時にパスワードで変更する必要がある 文字数。
- **Minimum change interval**:ユーザがパスワードを変更できる頻度。
- **Minimum length**:有効なパスワードに含める必要がある最小文字数。
- **Expiry warning**:パスワードの有効期限の警告間隔(日数)。
- **Auto-generate**:パスワードの長さを指定するオプションを使用して、自動的にパスワード を生成します。

上記パラメータそれぞれの詳細については、『*Command Line Interface Reference*』の「*Global Configuration Mode Commands*」の章で説明されている **local-user password** コマンドを参照して ください。

## ローカルユーザのアカウント管理プロパティの設定

ローカルユーザのアカウント管理には、アカウントのロックアウトとユーザの一時停止が含ま れています。

### ローカルユーザアカウントのロックアウト

ローカルユーザアカウントは、次の理由で管理上ロックすることができます。

- ログインの失敗:設定された最大ログイン失敗のしきい値に達しました。詳細について は、『*CommandLine Interface Reference*』の「*Global Configuration Mode Commands*」の章で 説明されている **local-user max-failed-logins** コマンドを参照してください。
- パスワードのエージング:設定された最大パスワードの有効期限に達しました。詳細につ いては、『*CommandLine Interface Reference*』の「*Global Configuration Mode Commands*」の 章で説明されている **local-user password** コマンドを参照してください。

ロックアウトされたアカウントは、設定されたロックアウト時間に達するまで(『*Command Line Interface Reference*』の「*Global Configuration Mode Commands*」の章で説明されている **local-user lockout-time**コマンドを参照)、またはセキュリティ管理者がロックアウトをクリア するまで(『*Command Line Interface Reference*』の「*Exec Mode Commands*」の章で説明されて いる **clear local-user** コマンドを参照)、ユーザはアクセスできません。

Ú

ローカルユーザの管理ユーザアカウントは、ロックアウトを適用または拒否するように設定で きます。詳細については、『*Command Line Interface Reference* 』の「*Global Configuration Mode Commands*」の章で説明されている **local-user username** コマンドを参照してください。 重要

### ローカルユーザアカウントの一時停止

ローカルユーザアカウントは、次のように一時停止することができます。

**configure**

**suspend local-user** *name*

次のように入力して、一時停止を削除できます。

**configure**

**no suspend local-user** *name*

## ローカルユーザパスワードの変更

ローカルユーザの管理ユーザは、Exec モードで **passwordchange** コマンドを使用してパスワー ドを変更できます。ユーザは、現在のパスワードと新しいパスワードを入力するように求めら れます。

セキュリティ管理者は、Exec モードで root プロンプトから次のコマンドを入力して、ローカ ルユーザのパスワードをリセットできます。

[local]*host\_name*# **password change username** *name*

*name* は、パスワードを変更するローカルユーザアカウントの名前です。セキュリティ管理者 がローカルユーザのパスワードをリセットすると、ユーザは次回ログイン時にパスワードを変 更するように求められます。

新しいパスワードは、システムに設定されているパスワードプロパティに従う必要がありま す。

# <span id="page-41-0"></span>**VPC-DI** インスタンスでの **VM** のリセット、停止、開始、 または削除

ハイパーバイザを使用して、VPC-DI インスタンス内の 1 つ以上の VM をリセット、停止、開 始、または削除するスクリプトを作成できます。

### **KVM**

指定された VM をリセット、停止、開始、または削除するための一連のコマンドを実行する KVM スクリプトを作成できます。

実際のスクリプトには、サイトに展開されている VPC-DI インスタンスのインストール要件に 適したコマンドシーケンスが含まれています。

### スクリプトコマンド

使用可能なコマンドは次のとおりです。

```
reset
for CARD in {01,02}-cf {03,04,05,06...32}-sf do
 VMNAME={NAME}{INST}-{CARD}
 virsh reset {VMNAME}
done
stop
for CARD in {01,02}-cf {03,04,05,06...32}-sf do
 VMNAME={NAME}{INST}-{CARD}
 virsh destroy {VMNAME}
done
start
for CARD in {01,02}-cf {03,04,05,06...32}-sf do
  VMNAME={NAME}{INST}-{CARD}
  virsh start {VMNAME}
done
delete
for CARD in {01,02}-cf {03,04,05,06...32}-sf do
 VMNAME={NAME}{INST}-{CARD}
 virsh undefine {VMNAME}
done
```
### サンプルスクリプト

サンプルスクリプトを次に示します。

```
cat ./vm-start
start local
for CARD in {01,02}-cf {03,04,05,06,17,18,19,20}-sf do
 VMNAME=BLADE5-DI-{CARD}
  virsh start {VMNAME}
done
start remote
ssh testbed3 '/home/luser/vm-start-BLADE5-DI'
roottestc1b5:/home/luser cat ./vm-stop
reset local
for CARD in {01,02}-cf {03,04,05,06,17,18,19,20}-sf do
 VMNAME=BLADE5-DI-{CARD}
  virsh destroy {VMNAME}
done
reset remote
ssh testbed3 '/home/luser/vm-stop-BLADE5-DI'
```
## **VMware ESXi**

### **vSphere GUI**

VPC-DI インスタンス内の VM をリセットするには、vSphere GUI を使用します。

- ステップ **1** vSphere から、ターゲット VPC-DI VM のホストを選択します。
- ステップ **2** [Commands] リストから [Power Off] を選択して、VM をシャットダウンします。
- ステップ **3** [Commands] リストから [Power On] を選択して VM を起動します。
- ステップ **4** この VPC-DI インスタンスの VM をプロビジョニングするために複数の vSphere ホストが使用されている 場合は、ホストごとにステップ 2 と 3 を繰り返します。

### **PowerShell** スクリプト

また、XREF で説明されているコマンドを使用してターゲット VM を再起動する PowerShell ス クリプトを作成することもできます。